# **How to Reserve a Pool Lane**

#### 1. Reserve **Your Lane**

After logging into the app, click Reservations.

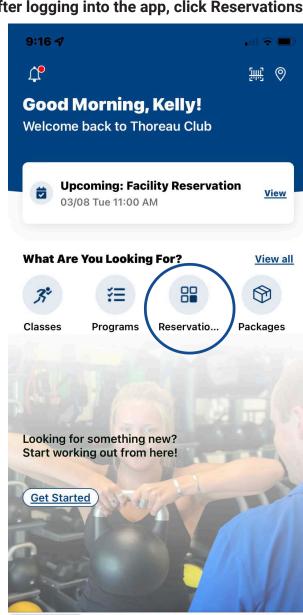

#### 3. Choose Your **Date**

0

Explore

命

Home

Profile

苗

Schedule

Choose the date you want and duration. If you want to make a reservation for someone else other than yourself, click on host and a drop-down menu will appear.

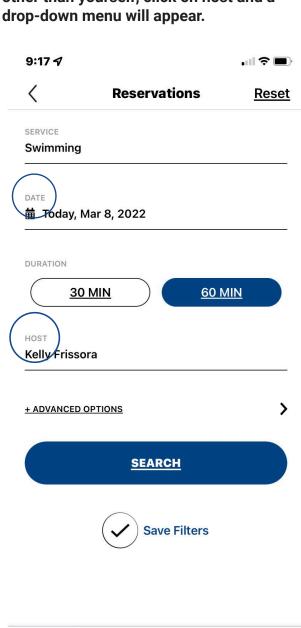

# 5. Click Search

Ø

Explore

 $\Box$ 

Schedule

Profile

甸

Home

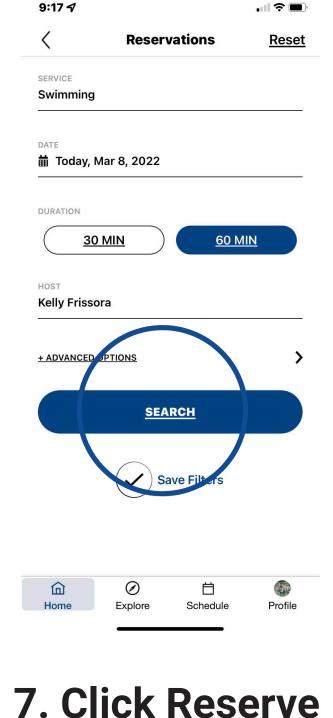

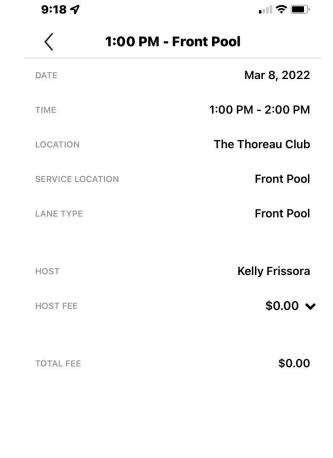

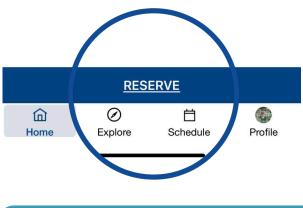

#### DOWNLOAD OUR APP

### 2. Select "Swimming Service"

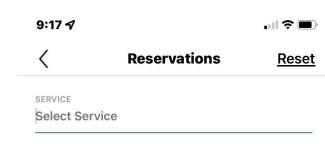

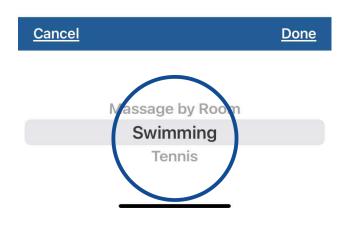

#### 4. Pick a Lane

If you would like to choose a specific lane click - "advanced options" and a list of lanes will appear. Choose your lane and click apply.

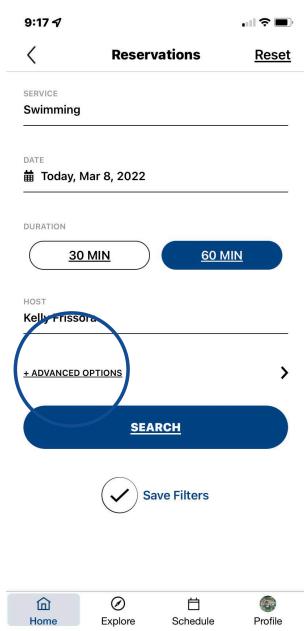

## 6. Choose Your **Time**

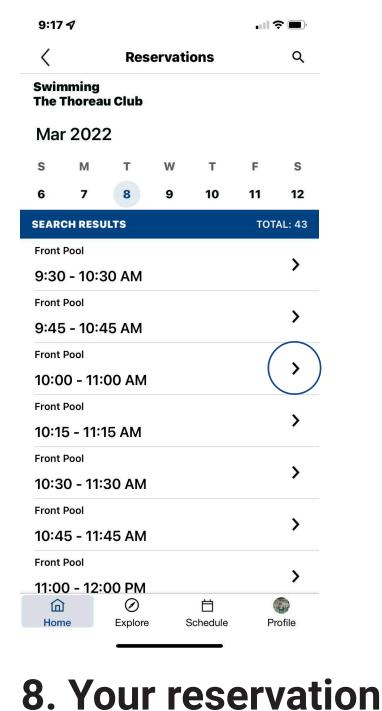

### is now confirmed 9:18 4

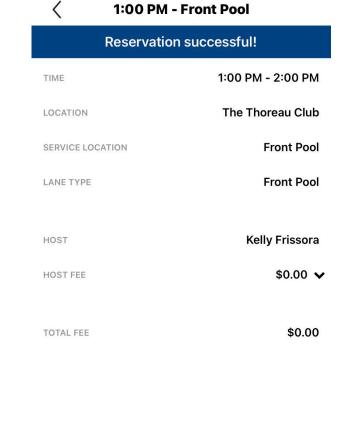

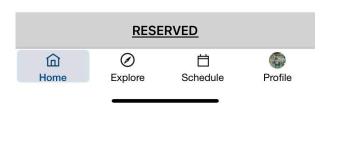